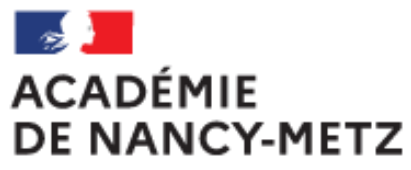

Liberté Égalité Fraternité

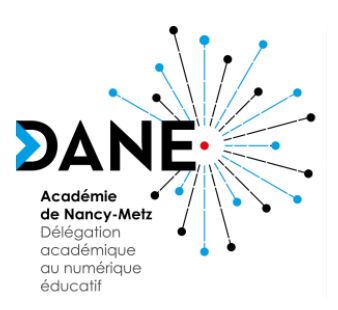

### **Intégration de Capytale dans Mon Bureau Numérique**

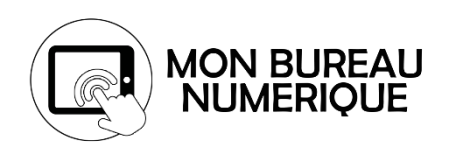

#### *Introduction*

Cette fiche décrit l'intégration de Capytale, un service pour apprendre à programmer en python au lycée et au collège, à Mon Bureau Numérique, .

Le projet Capytale, proposé par l'académie de Paris, est un service numérique pédagogique permettant la création et le partage d'activités de codage entre enseignants et élèves. Le système fonctionne entièrement en ligne sans aucune installation locale et offre une interface commune pour différentes activités d'apprentissage dans l'ENT Mon Bureau Numérique.

Son accès, sans ré-authentification, nécessite la déclaration du service dans l'ENT de son établissement, et la mise à disposition dans le menu Ressources dans Mon Bureau Numérique.

### Étape 1 : Ajouter le service Capytale

L'ajout du service se fait en se connectant avec le **compte administrateur** sur l'ENT de l'établissement. Puis dans le menu, sélectionner **Administration** puis **Services**, puis choisir **Nouveau service**

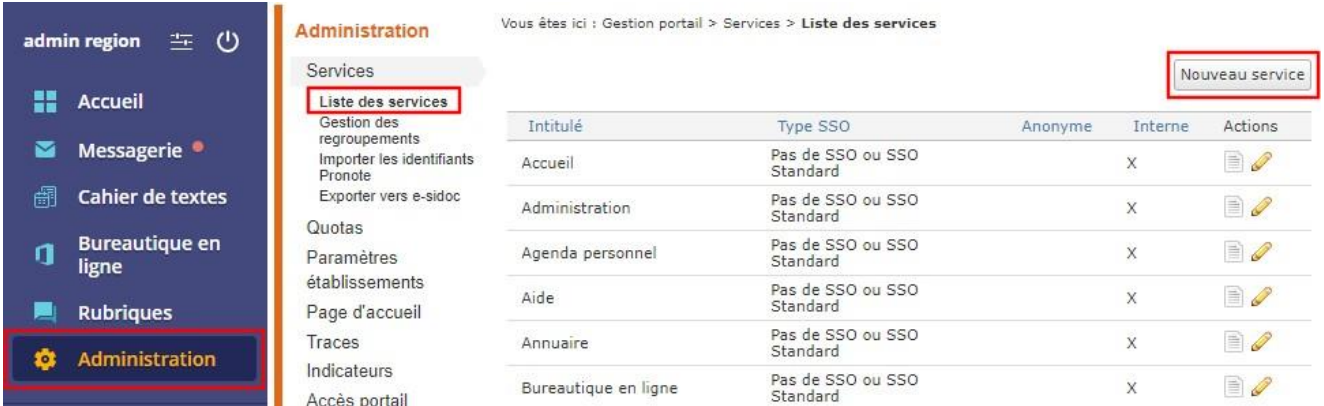

#### L'onglet informations générales décrit les éléments de configuration du service à inscrire :

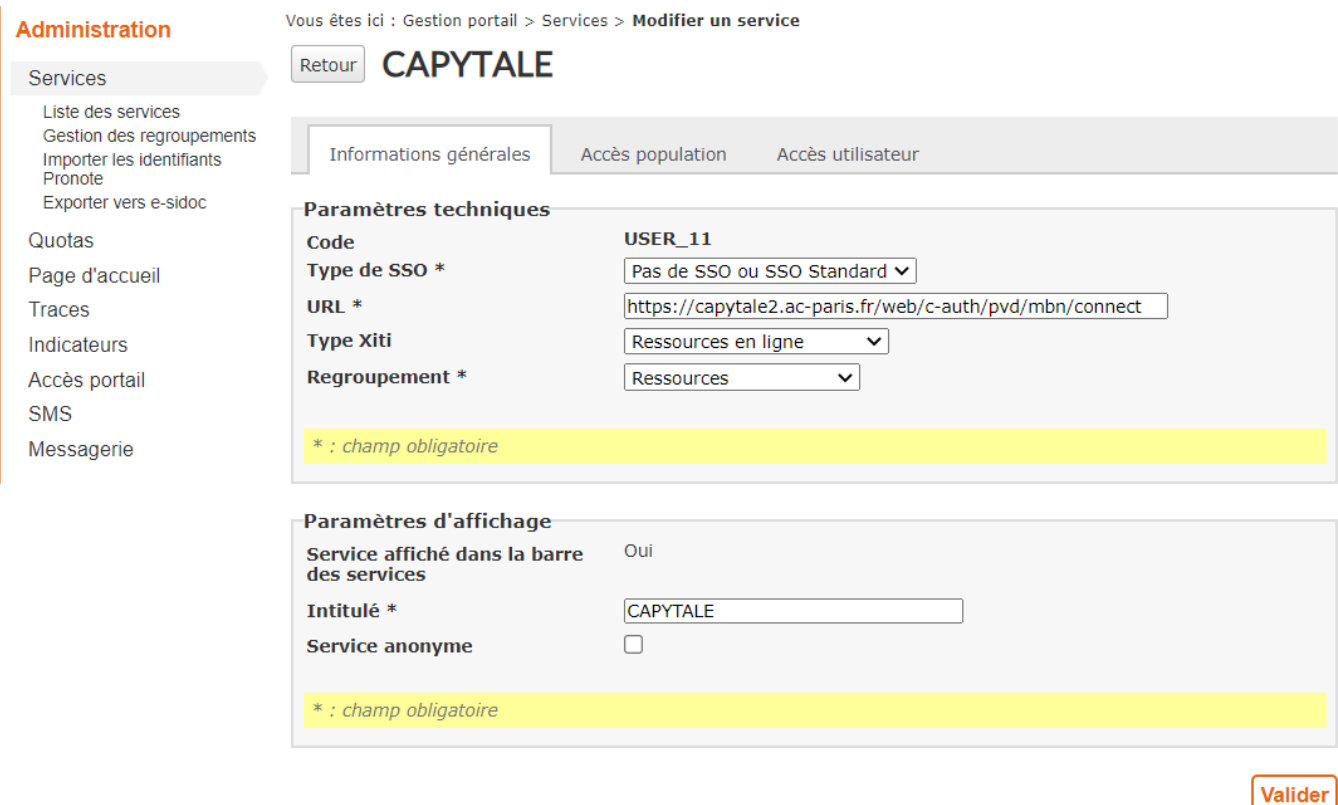

L'administrateur doit renseigner les différents champs pour paramétrer le service :

- Paramètres techniques :
	- Le **Type de SSO**, obligatoire : **Pas de SSO ou SSO standard**
	- L'**URL** du service, obligatoire : **https://capytale2.ac-paris.fr/web/c-auth/pvd/mbn/connect**
	- Le **Type Xiti** (liste des marqueurs de statistiques) : **Ressources en ligne**
	- Le **Regroupement**, obligatoire : **Ressources**
- Paramètres d'affichage :
	- **Service affiché dans la barre des services** : **Oui**, une fois configuré, le service s'affichera automatiquement dans la barre de services des utilisateurs concernés.
	- L'**Intitulé**, obligatoire, est libre et donne son nom au service, ici : **CAPYTALE**
	- **Service anonyme** : Ne pas cocher.

Une fois les descriptions de service renseignées, vous devez configurer les populations et les utilisateurs qui auront accès au service et leurs droits pour ce service. Pour cela, il est nécessaire de valider.

# Étape 2 : Déclarer l'usage du service aux usagers

#### Accès population

Cette page permet à l'administrateur de déterminer les populations ou groupe qui ont accès au service. La case **service anonyme** permet, si elle est cochée, de donner l'accès au service à tous. Le service sera alors présent dans la barre des services en mode déconnecté.

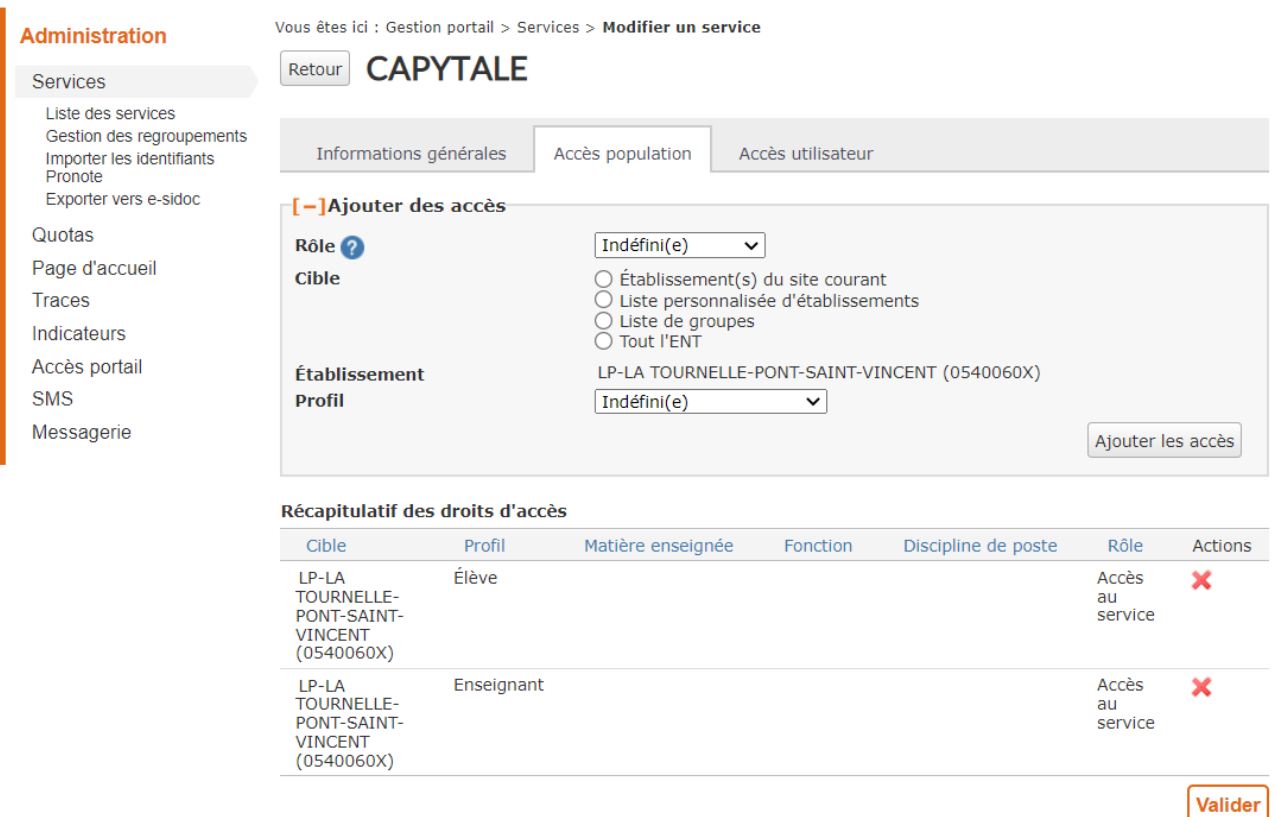

La définition de la population se fait par le croisement de trois paramètres :

- Le **Rôle**, obligatoire, sélectionner **Accès au service**
- La **Cible**, qui détermine l'appartenance à un établissement, à une classe ou à un groupe institutionnel.
- Le **Profil** est à sélectionner parmi la liste des choix proposés.

#### Accès utilisateur

Cet onglet permet à l'administrateur de déterminer les utilisateurs, par une désignation nominative, qui ont accès au service.

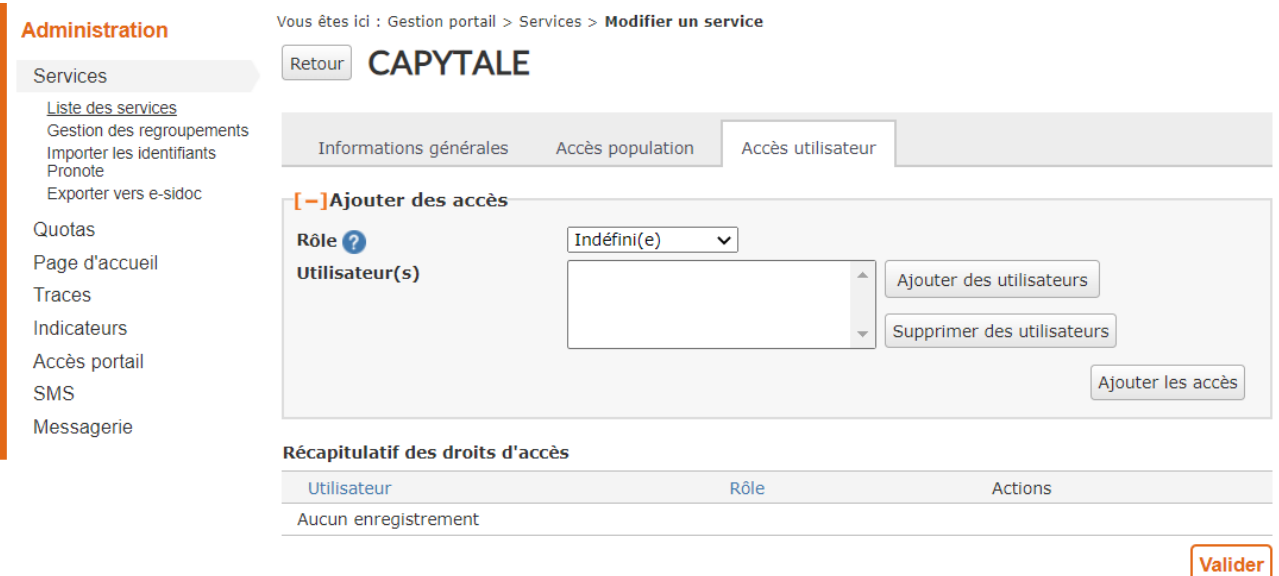

La définition se fait par le croisement de deux paramètres :

- Le **Rôle**, obligatoire, sélectionner **Accès au service**
- L'**Utilisateur** qui permet de choisir de façon spécifique un individu dans l'établissement.

# Étape 3 Accès au service

Le service est accessible à partir du menu de gauche dans la brique « Ressources » pour les utilisateurs ayant le droit d'accès au service.

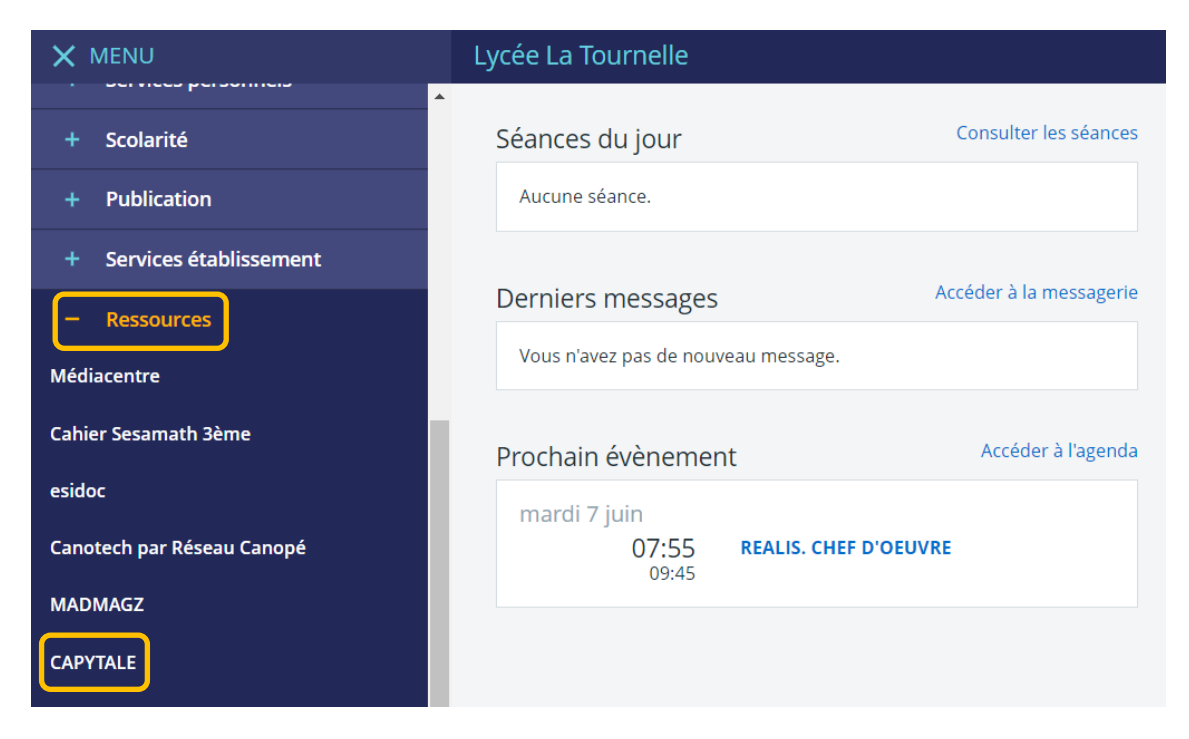